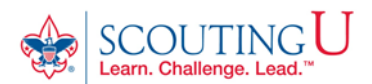

## **HOW TO GUIDE FOR TAKING YOUTH PROTECTION TRAINING**

(Recommended Browsers are Google Chrome for the PC or Safari for the MAC).

## 1. Go to <http://my.scouting.org>

- 2. Enter your login name and password.
- 3. On the opening page of my.scouting.org, click on the Youth Protection logo for English or Spanish.

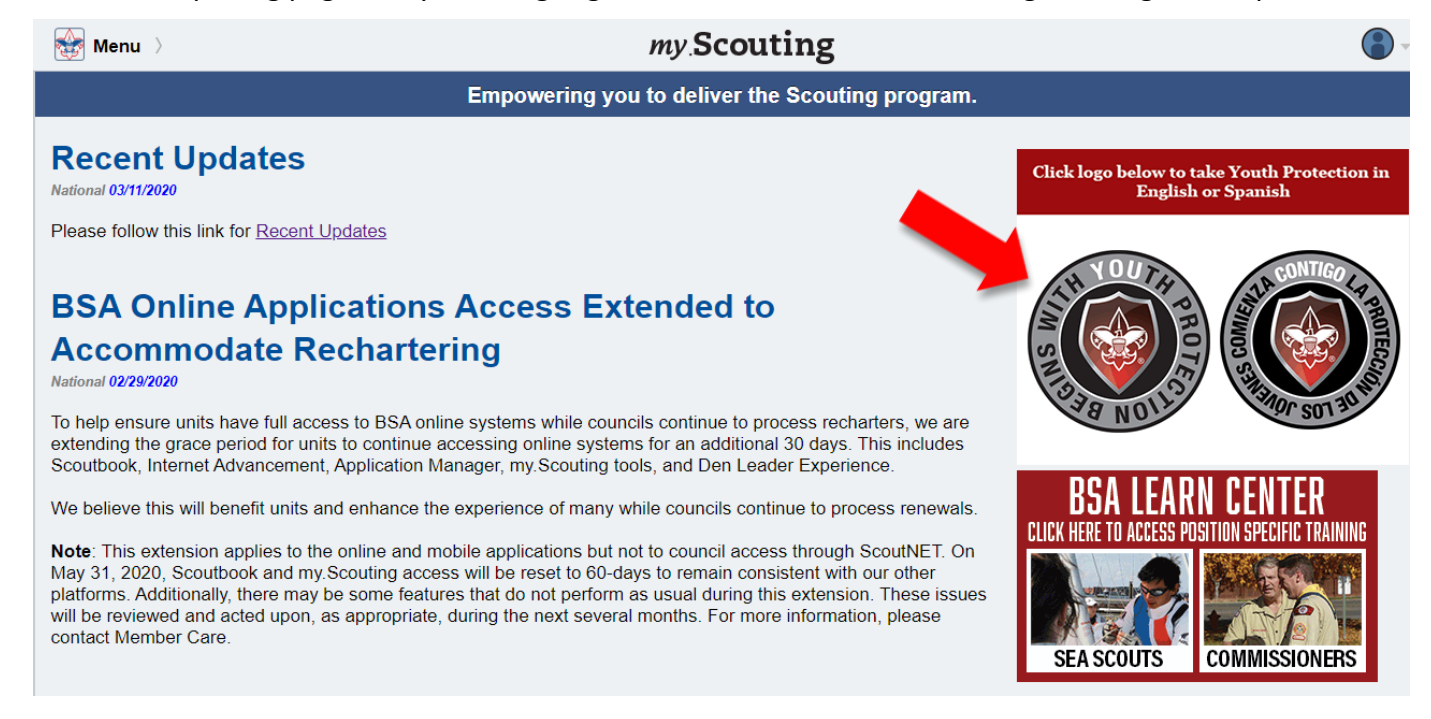

## 4. On the Youth Protection page of the BSA Learn Center select the enroll button to add Youth Protection training to your account.

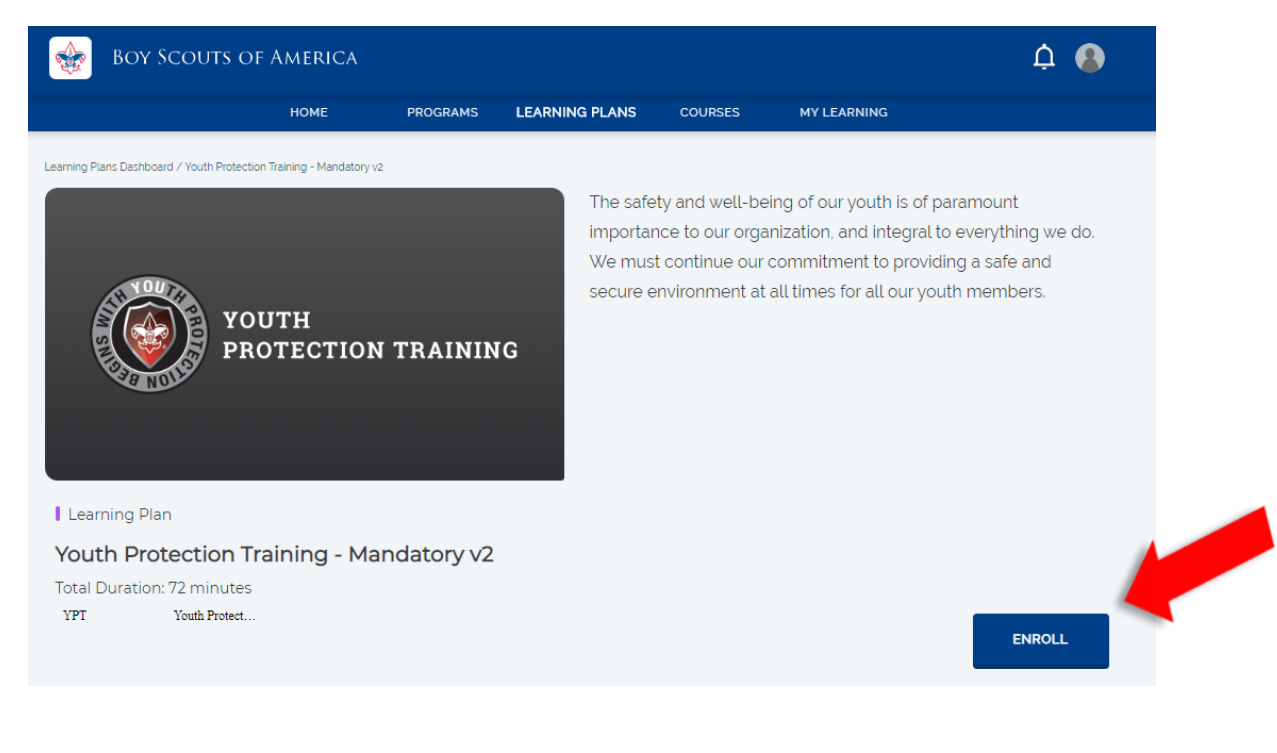

5. Select the arrow button on the middle of your screen. When you are ready to begin training select the START button on the module.

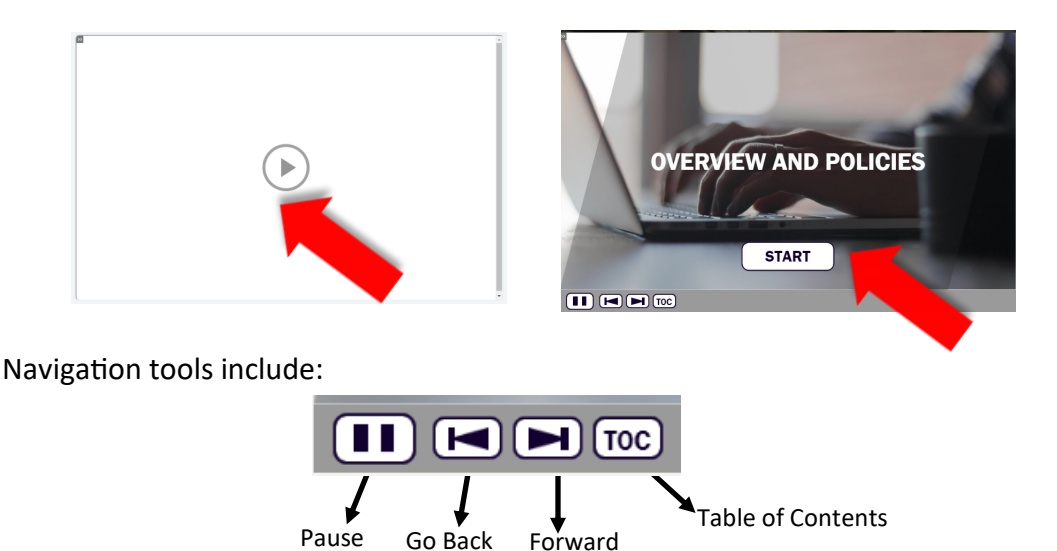

NOTE: **In order to meet timing for state regulations**, you will not be able to fast forward (button will be grayed out) until the audio finishes playing for each slide. Once the audio is completed, the forward button will be appear. Click the forward button to proceed.

6 Upon completion of each course select the arrow to "Return to Youth Protection Training".

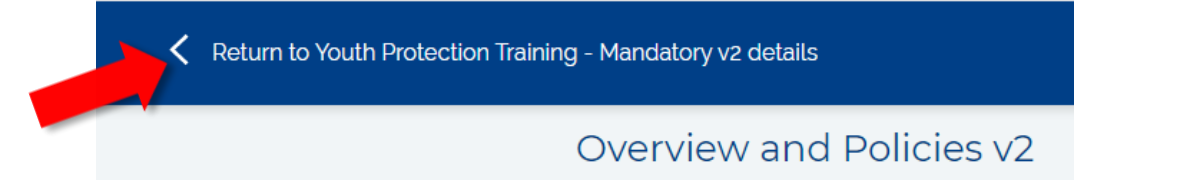

7 You may now complete the other 2 modules by selecting the START button.

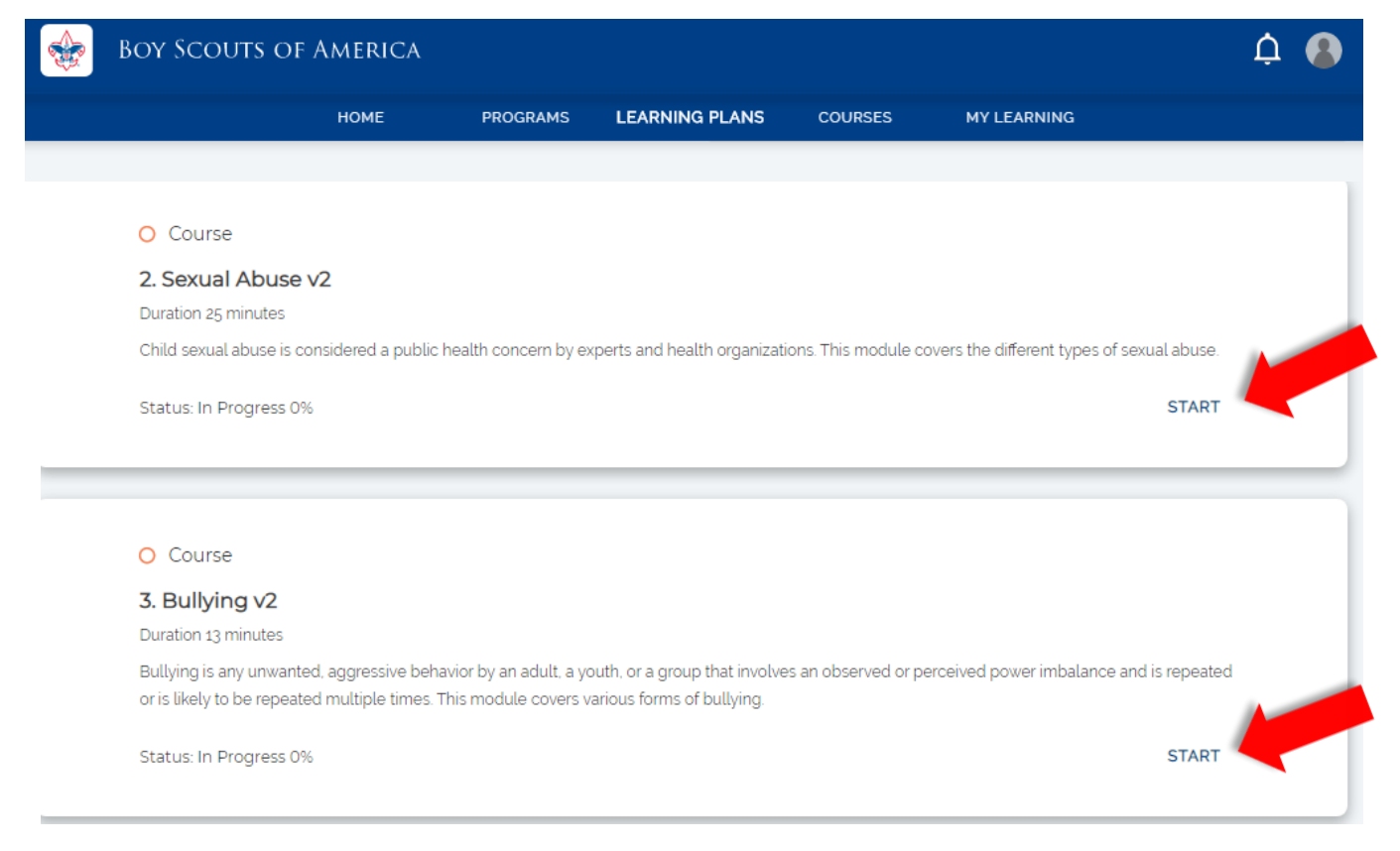

8 The Youth Protection Training consists of three modules and a test module. All four modules will need to be completed to be considered trained for the Youth Protection Training. Once you have completed the 3 courses you may take the YPT Certification Test. Select the START button to take the test.

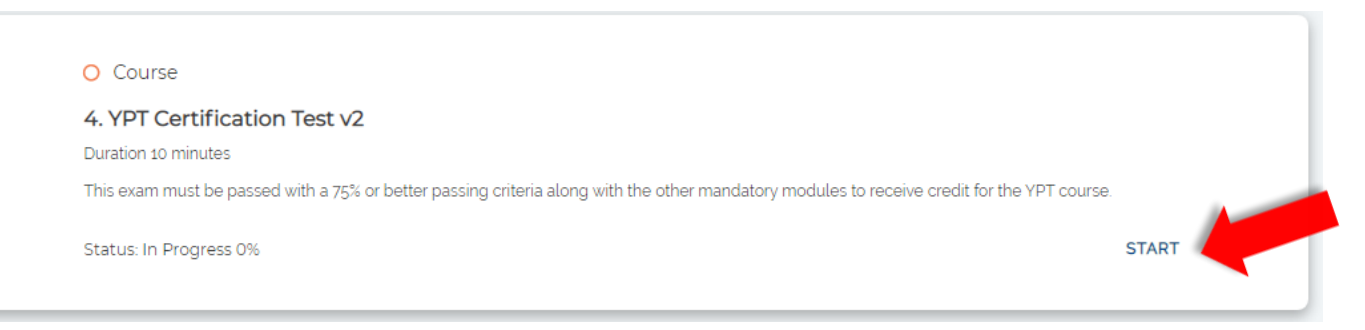

9. When the four modules have been completed you will see a YO1 completion along with the date you completed the training will show on my. Scouting.org by selecting from the pulldown menu "My Training" from the "YPT" tab in my. Scouting.org.

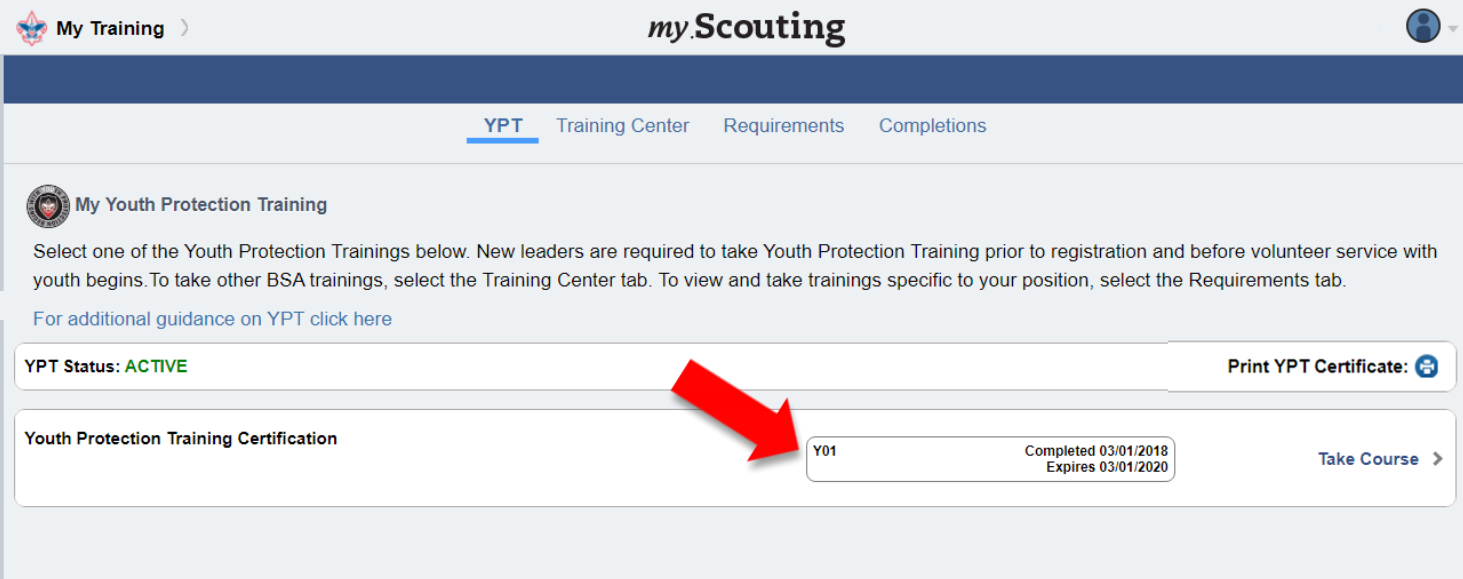

10. You may now print out a Youth Protection Training Certificate by selecting the printer icon.

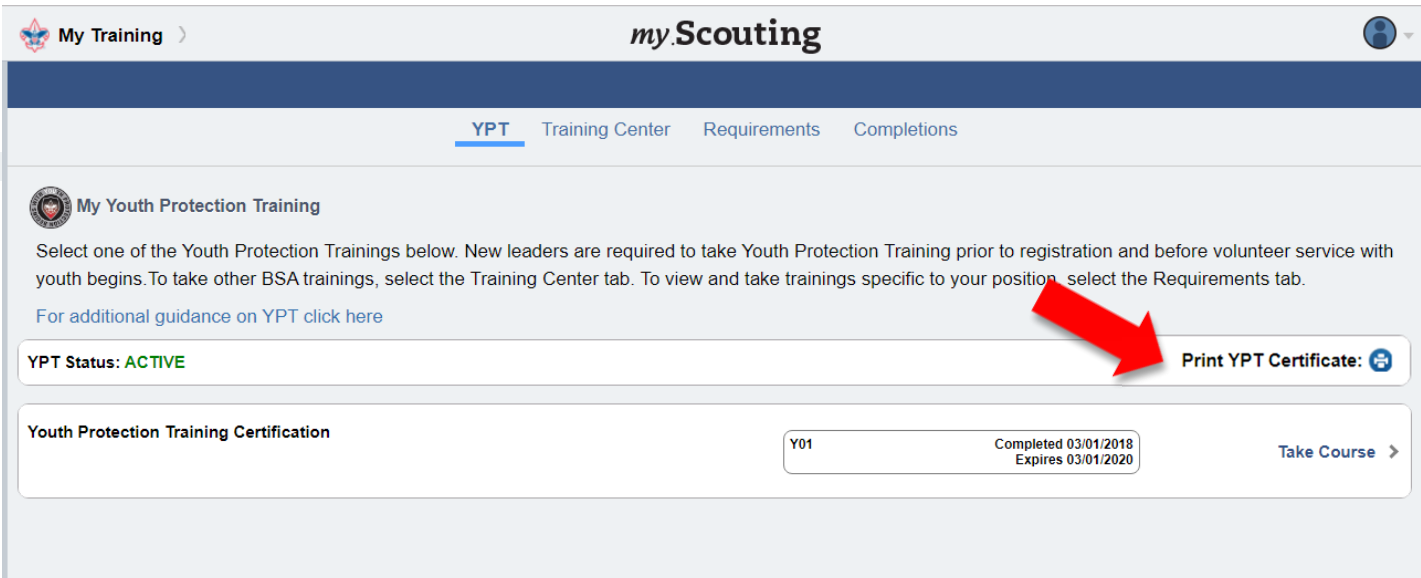